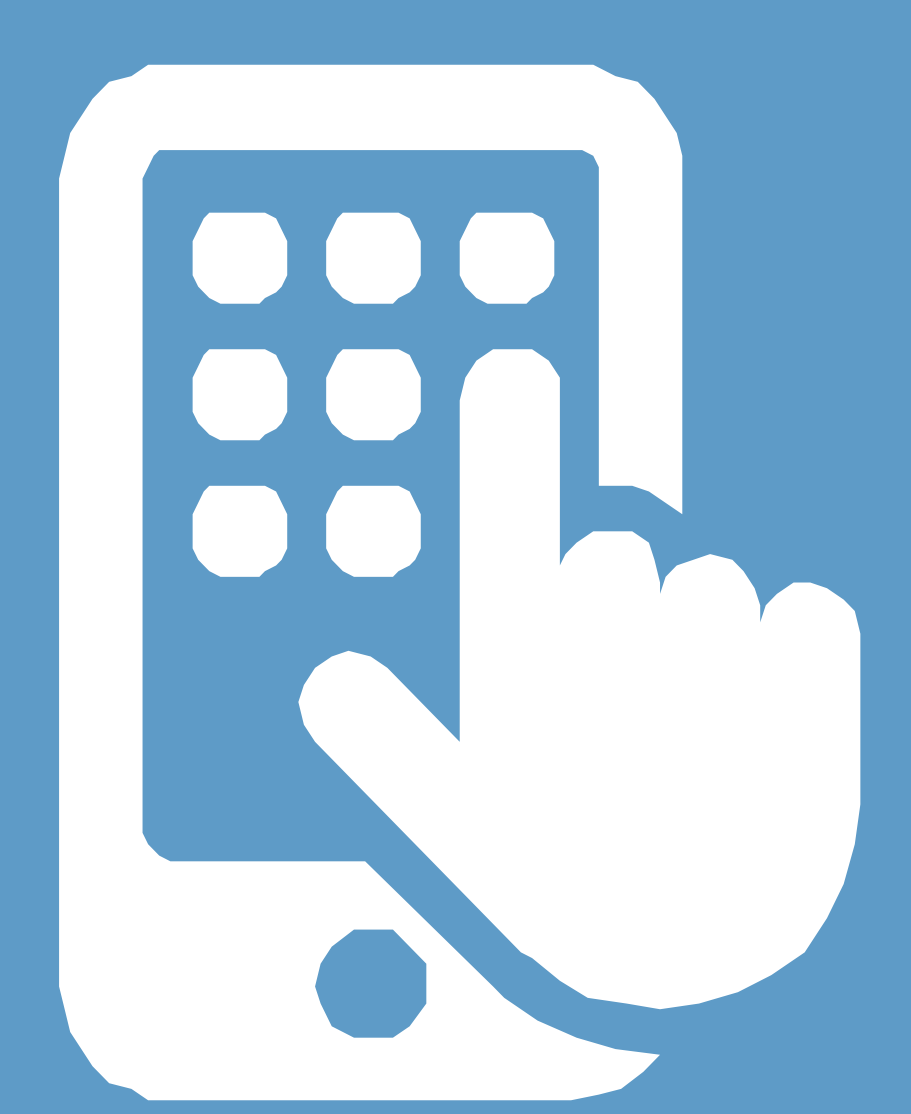

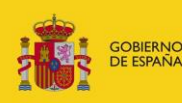

**MINISTERIO**<br>DE JUSTICIA

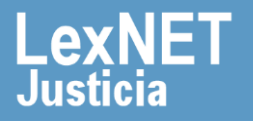

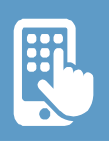

# **¡Bienvenido!**

**APPLexNET** es la aplicación móvil de LexNET que el Ministerio de Justicia pone a nuestra disposición para poder visualizar los mensajes y avisos que tenemos en el buzón de LexNET desde cualquier dispositivo móvil.

Vamos a ver **tres bloques** que reúnen toda la información de uso de la aplicación:

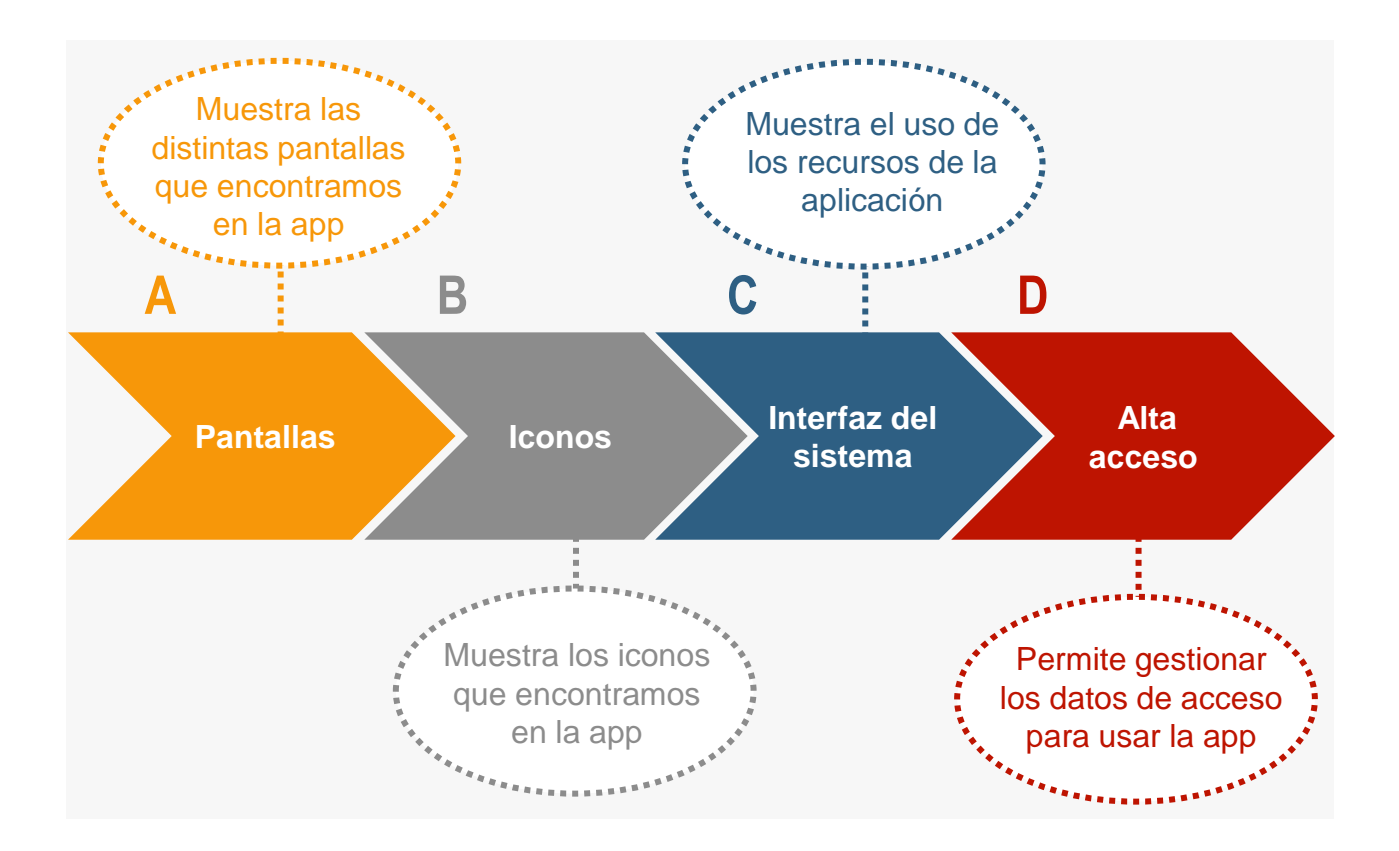

#### **¡Veamos cada uno de ellos con más detenimiento!**

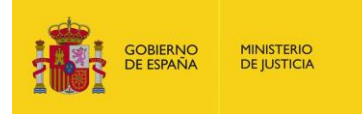

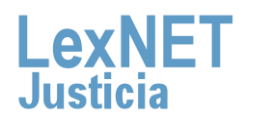

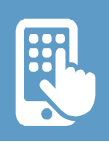

# **A Pantallas**

Vamos hacer un "**inventario**" de las distintas pantallas que nos encontramos dentro de la aplicación.

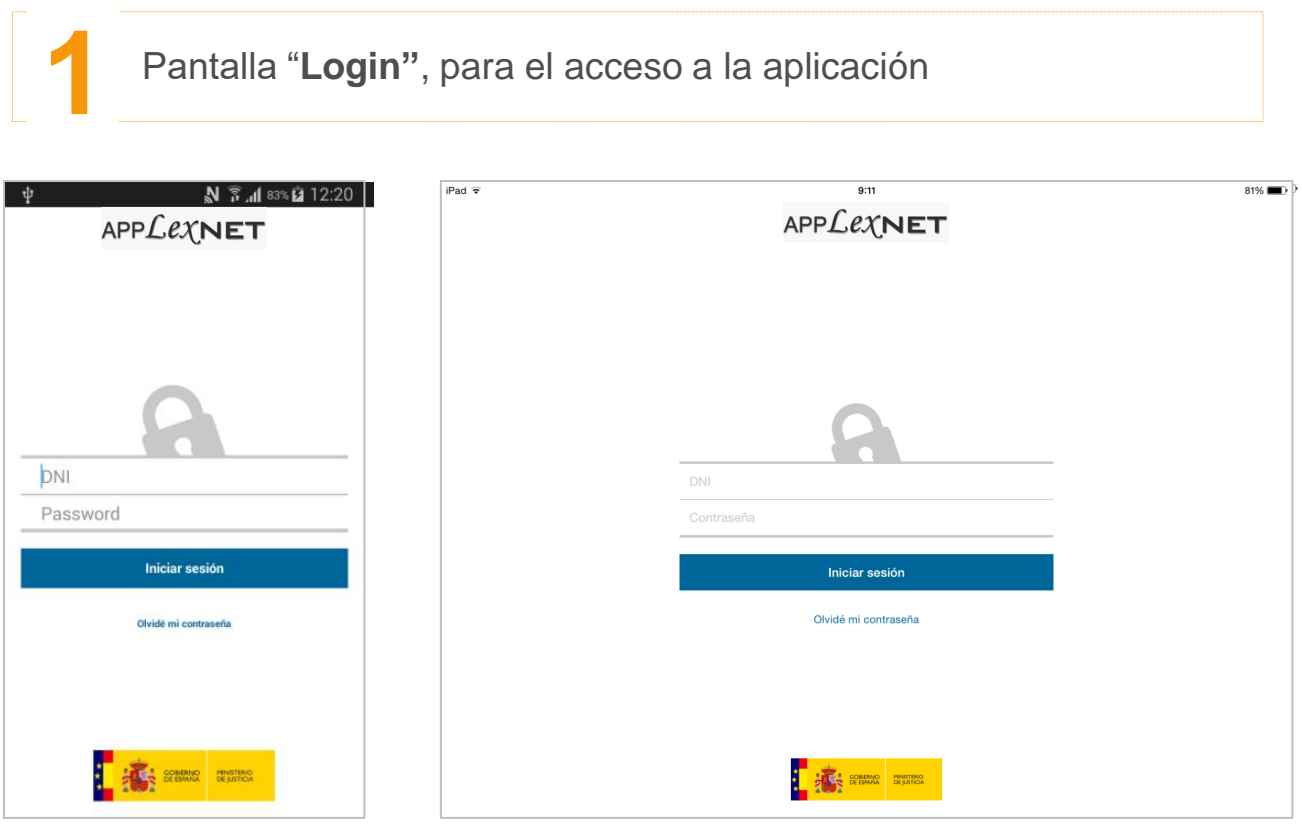

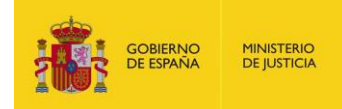

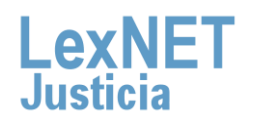

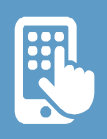

#### **A** Pantallas

# Pantalla de **"inicio"**. Donde se despliega el menú con las **2** funcionalidades de la aplicación

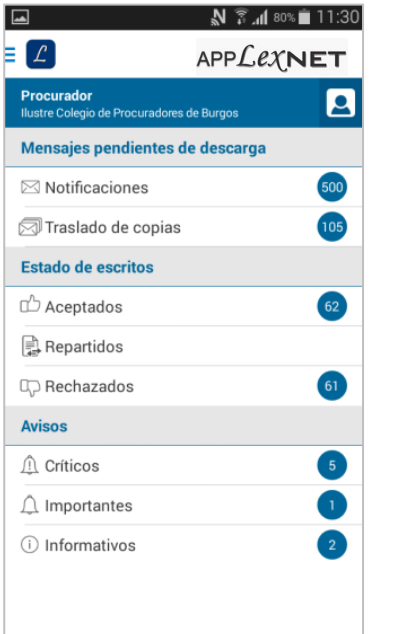

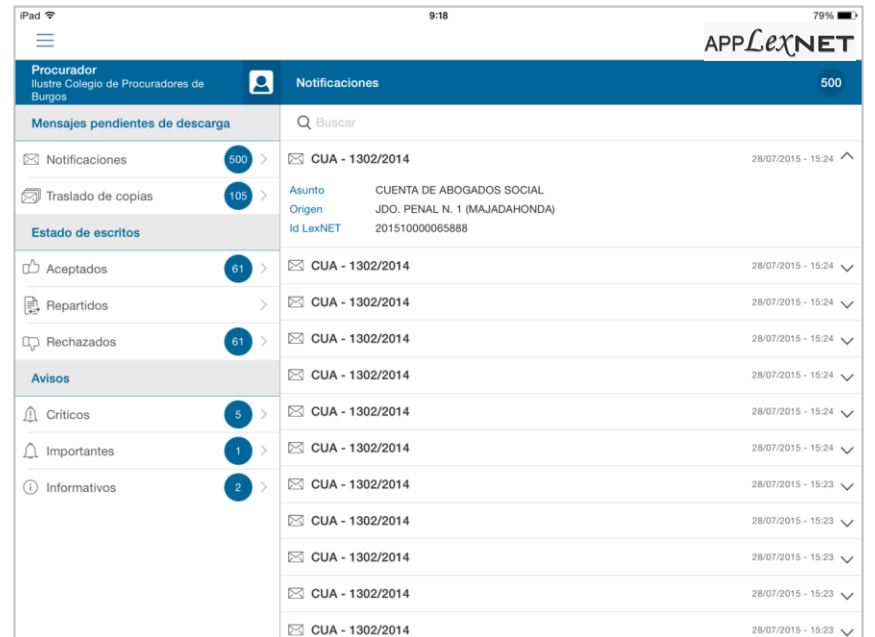

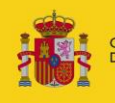

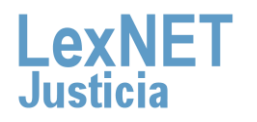

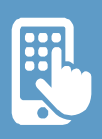

#### **A** Pantallas

GOBIERNO<br>DE ESPAÑA

**MINISTERIO**<br>DE JUSTICIA

Dentro de los **"Mensajes pendientes de descarga"** desde donde **3** podemos acceder a **"Notificaciones".**

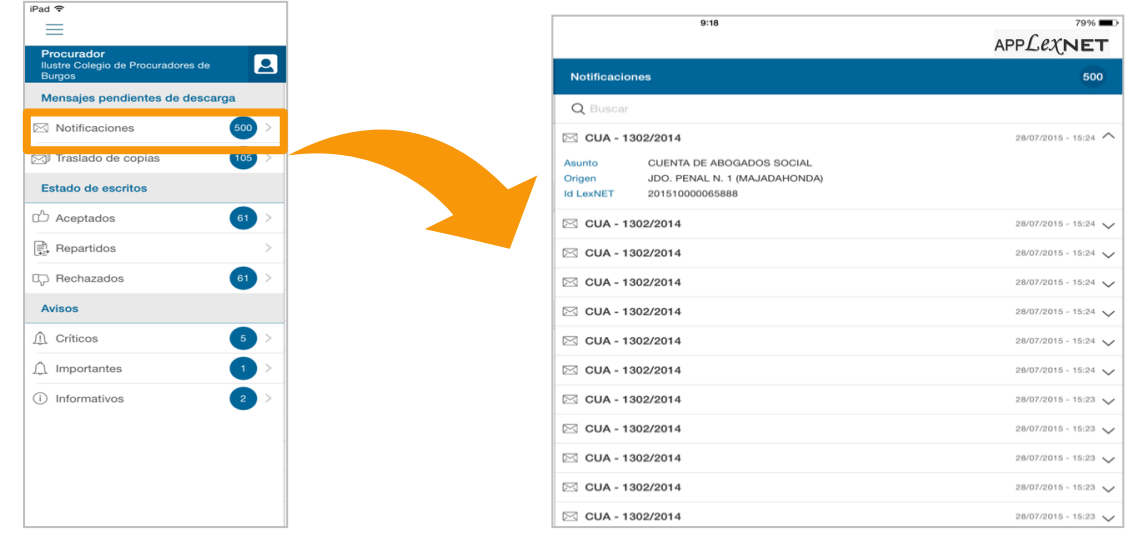

También encontramos **"Traslado de copias"** con los mensajes **4** trasladados.

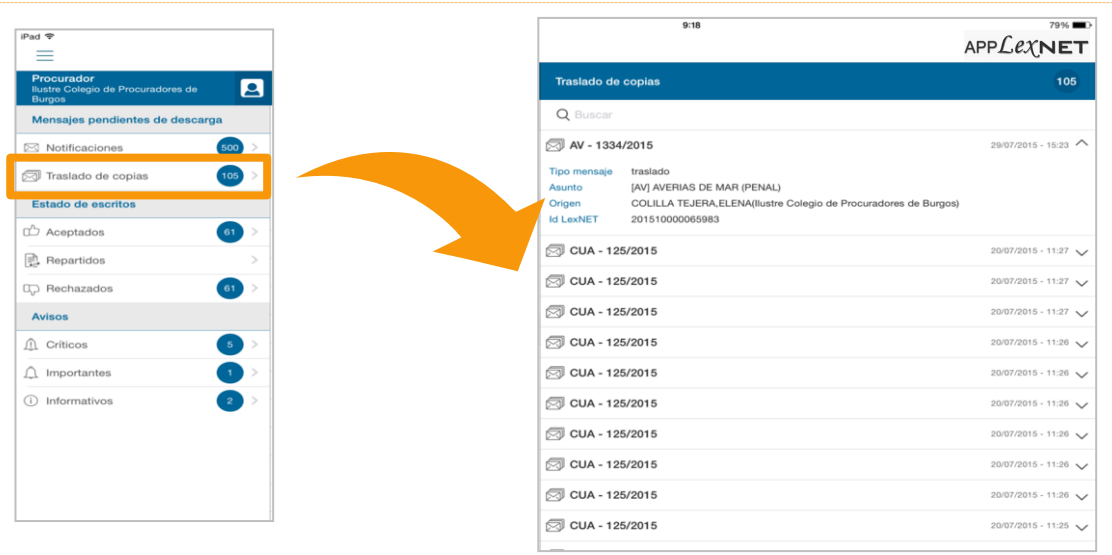

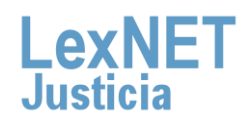

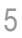

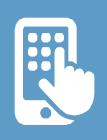

#### A

Dentro del "**Estado de escritos**" veremos los escritos clasificados según si están aceptados, repartidos o rechazados.

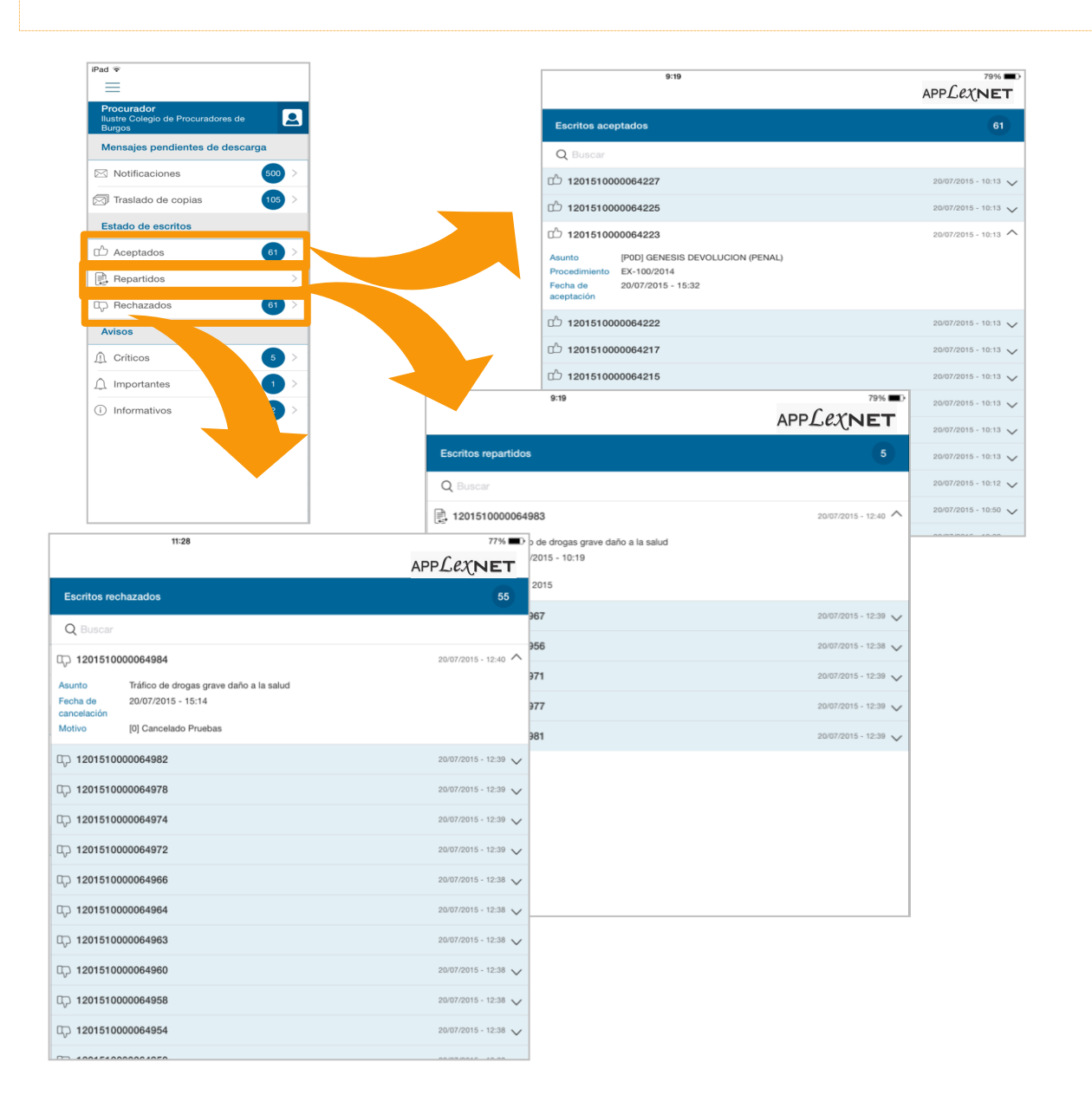

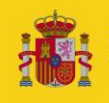

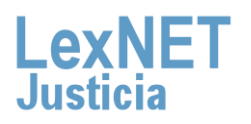

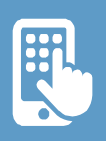

A

**6**

Otra de las funcionalidades de la aplicación es la consulta de **"Avisos"**. Distinguimos entre críticos, importantes e informativos, en función de su relevancia.

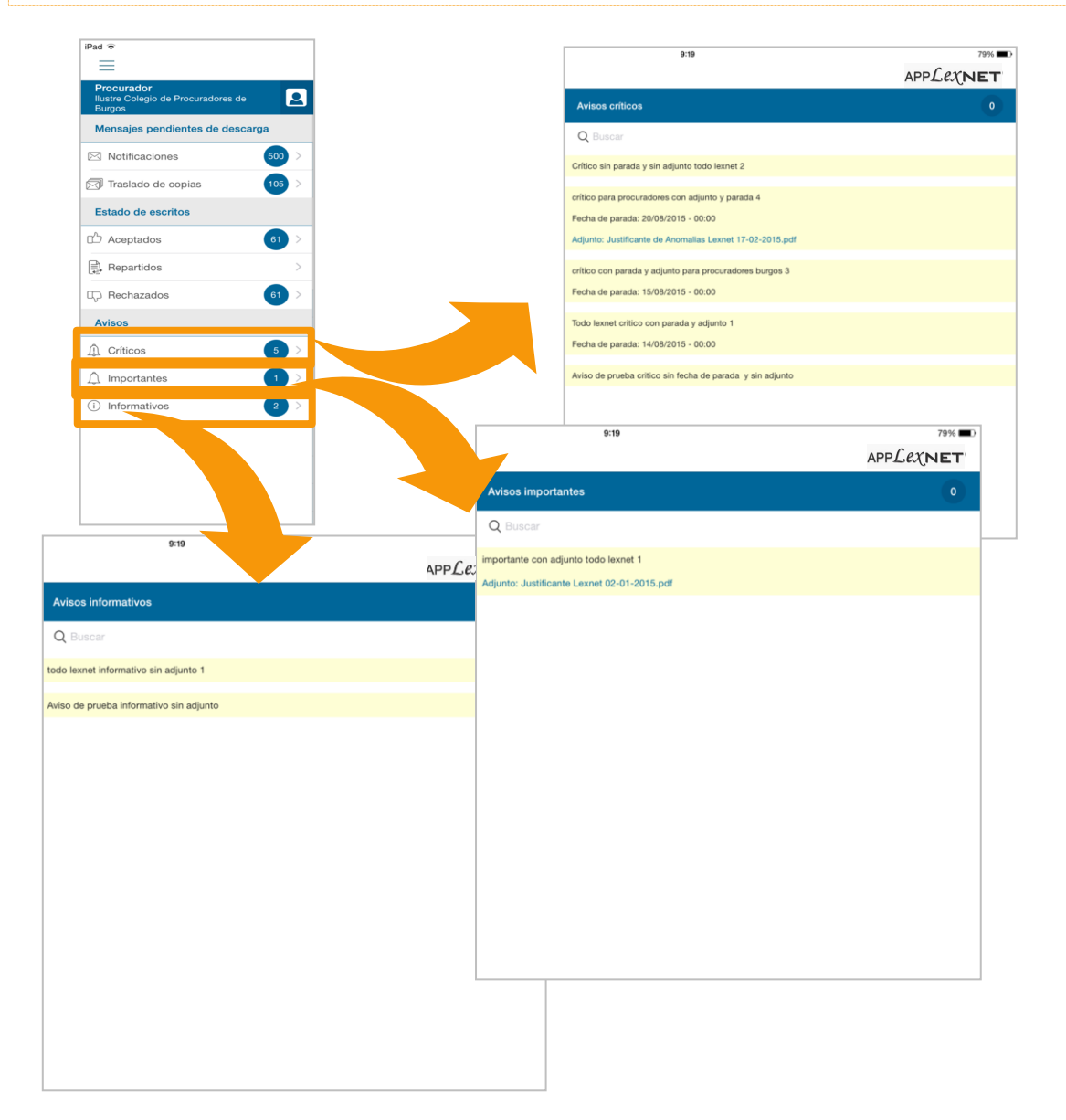

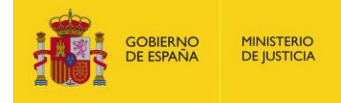

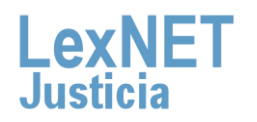

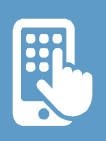

**7**

Para desplegar el **menú superior**, pulsamos sobre el icono ubicada arriba a la izquierda donde vemos las opciones que lo componen.

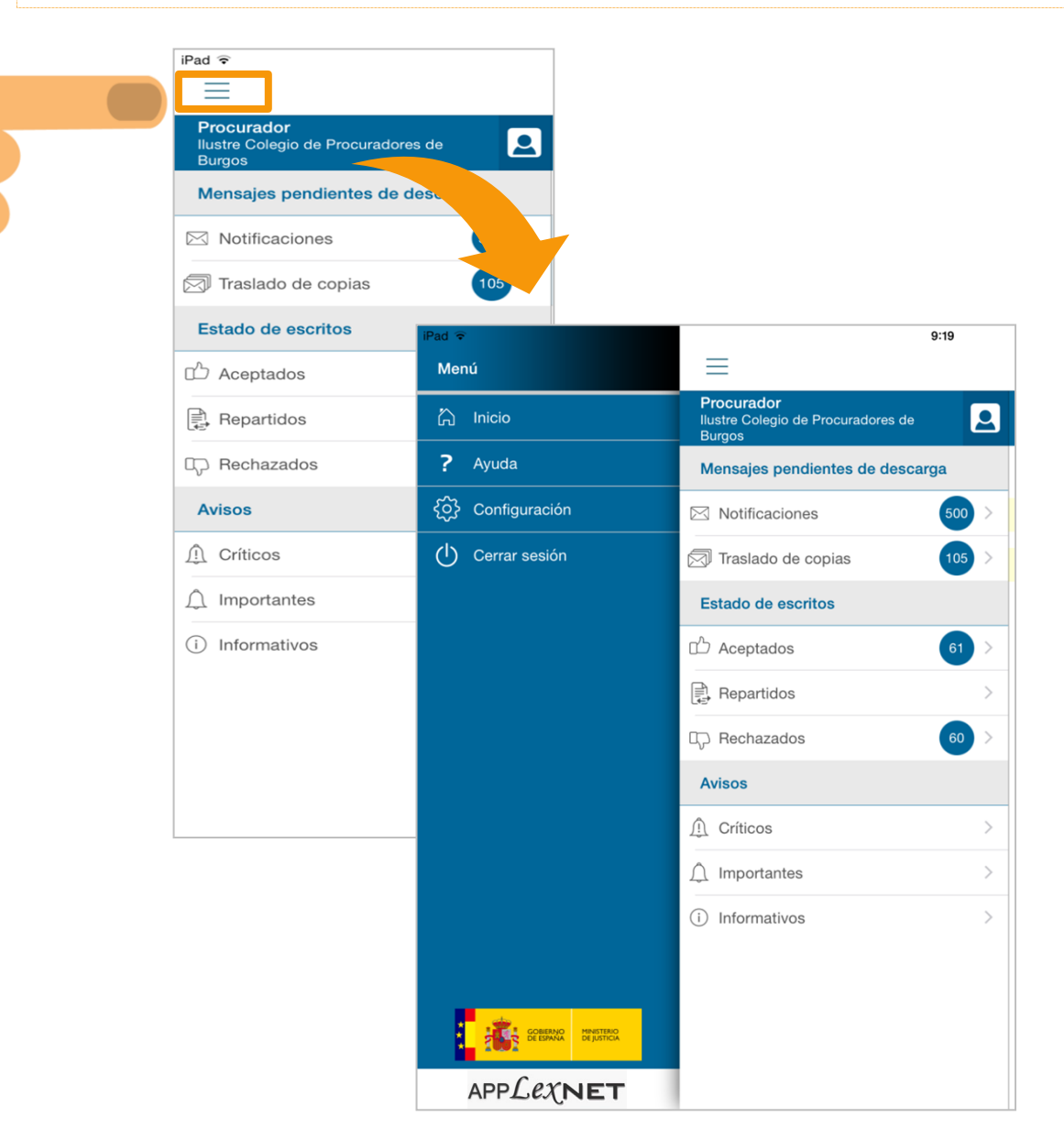

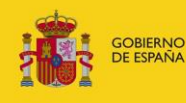

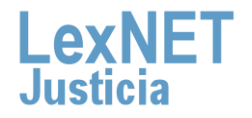

#### **A** Pantallas

**8**

Destacamos el aparatado de **"Configuración"**, donde podemos activar o desactivar las **notificaciones** de la aplicación, cambiar el **idioma** y comprobar la versión instalada en nuestro dispositivo.

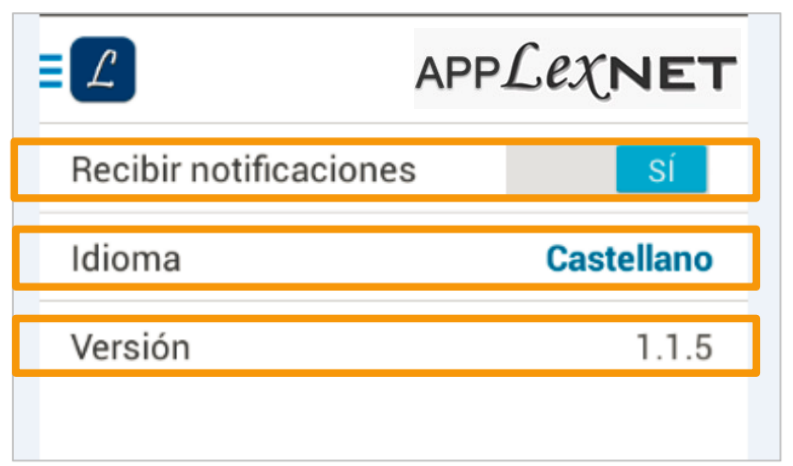

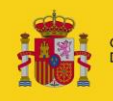

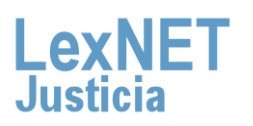

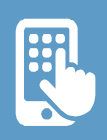

# **B Controles**

En la aplicación encontramos los siguientes iconos y controles:

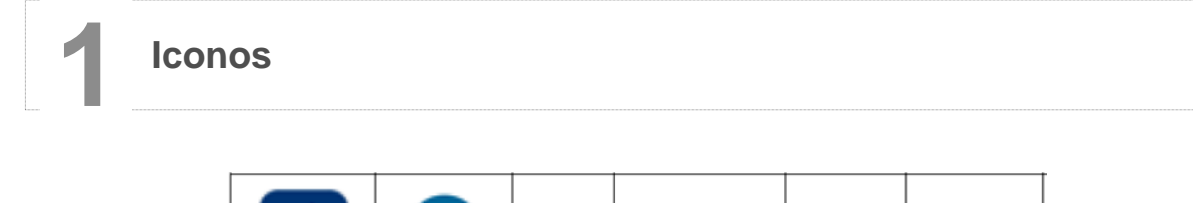

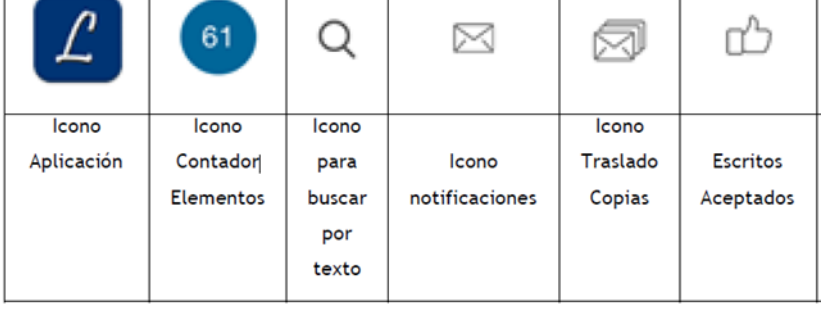

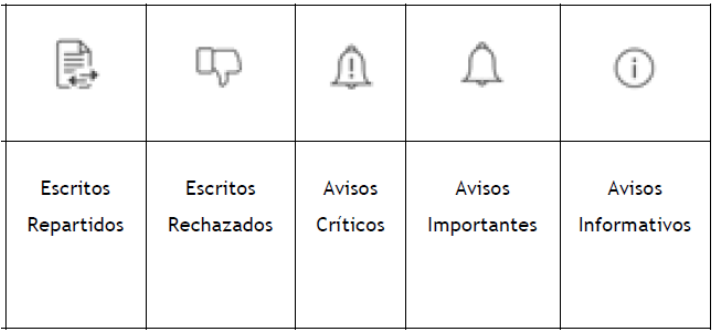

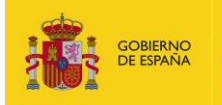

**MINISTERIO**<br>DE JUSTICIA

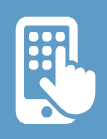

#### $\overline{B}$

#### **2 Botones**

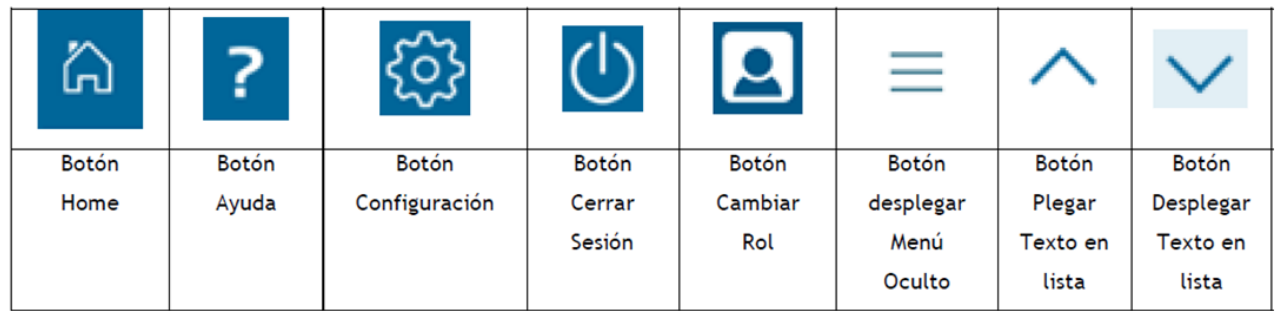

# **3 Checks**

Check desactivar

**Notificaciones** 

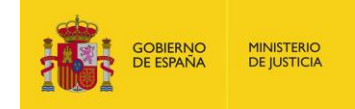

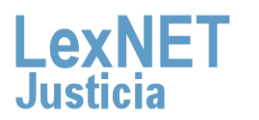

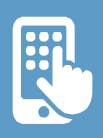

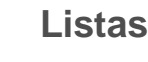

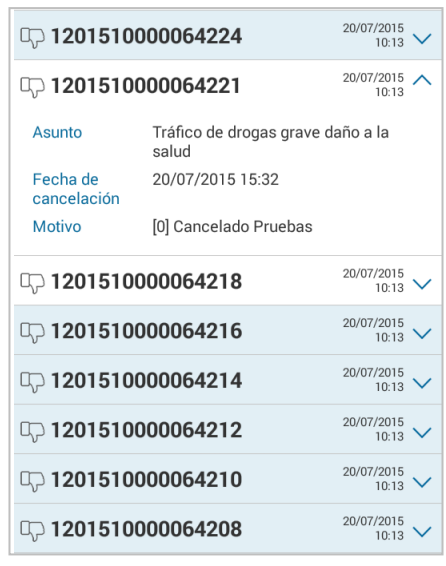

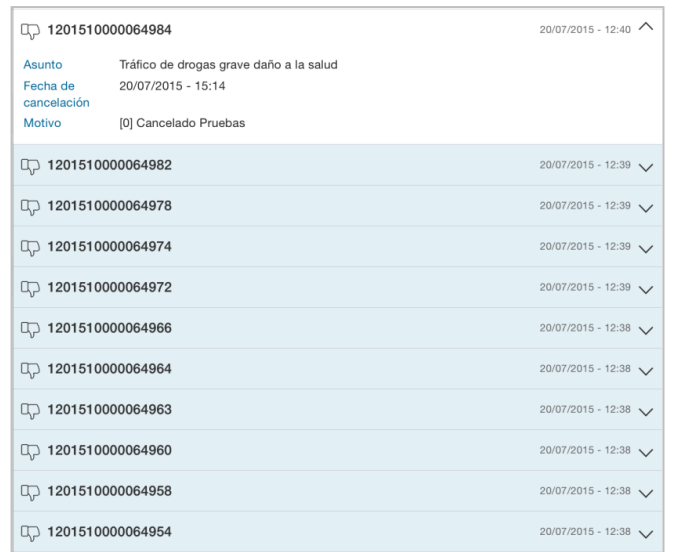

*Formato Smartphone Formato Tablet*

#### **5 Combo**, para el cambio de rol.

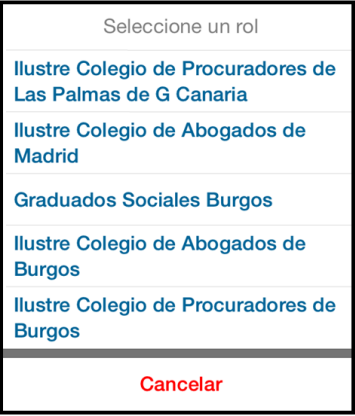

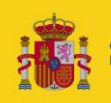

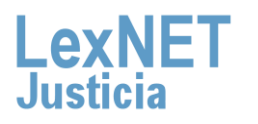

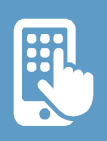

# **C Interfaz del sistema**

Para **"Iniciar sesión"**, nos situamos en la pantalla de **"login", y a**  continuación introducimos nuestras credenciales y pulsamos **1** sobre **"Aceptar"**.

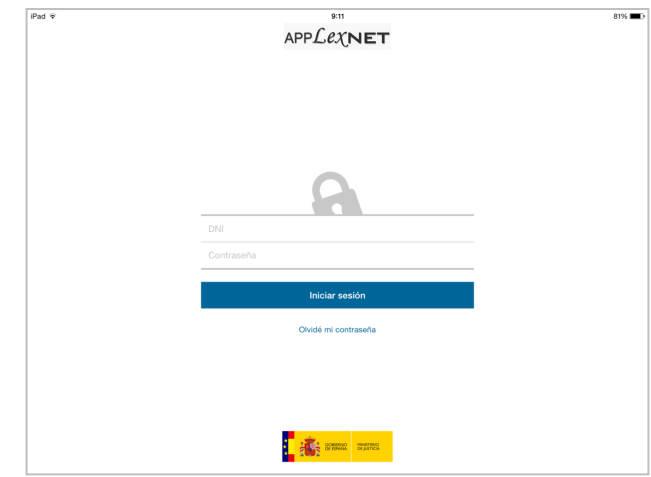

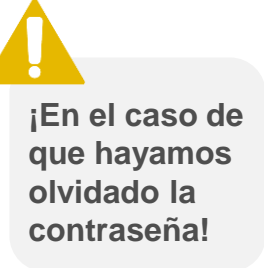

*Pulsamos sobre "Olvidé mi contraseña", a continuación se nos abrirá una página con las instrucciones para completar el proceso de regeneración de la Password*

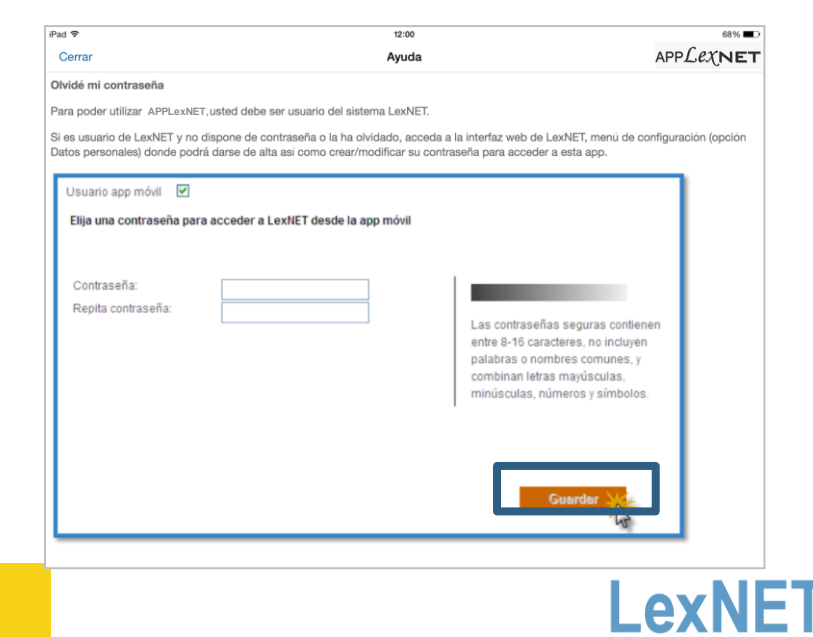

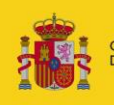

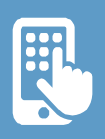

#### Interfaz del sistema  $\mathbf C$

Cuando accedemos a la aplicación, aparece la siguiente **2 información**:

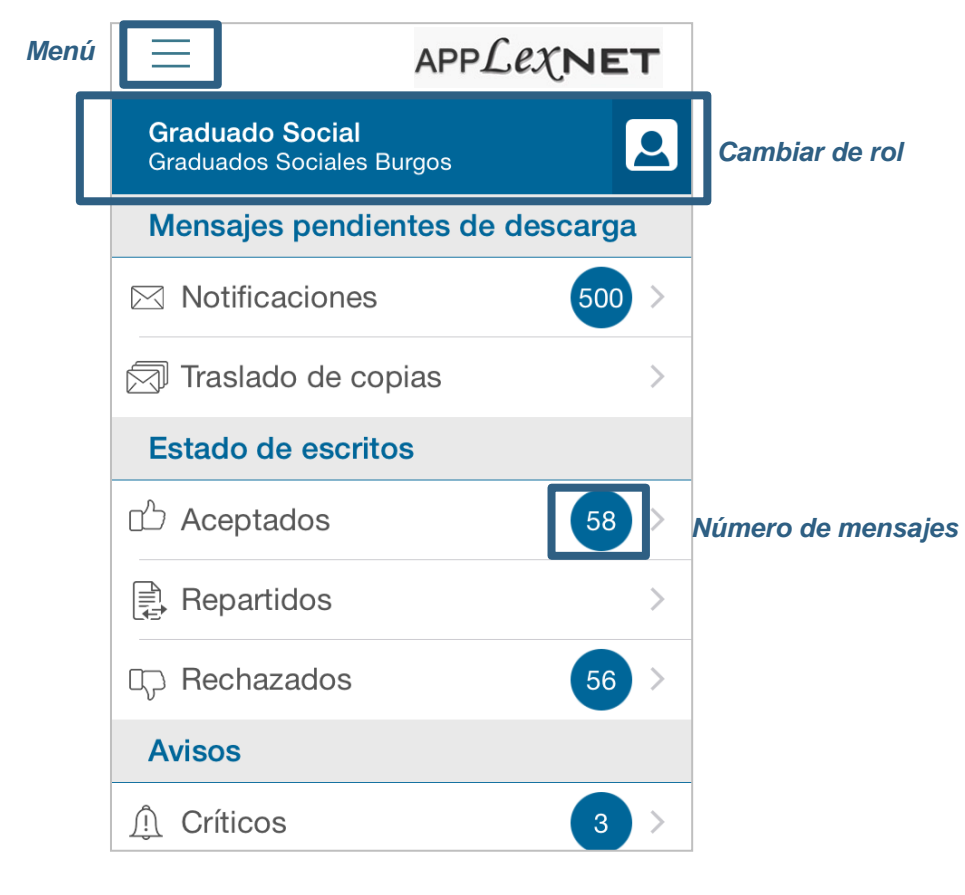

**La consulta de los mensajes en la aplicación móvil, no implica su acuse de recibo. Para ello debe abrir el mensaje desde la plataforma LEXNET.** 

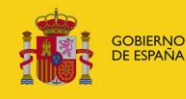

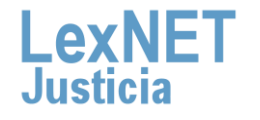

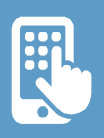

Si queremos cambiar el rol, pulsamos sobre el *icono* y a continuación seleccionamos **el rol** que deseamos

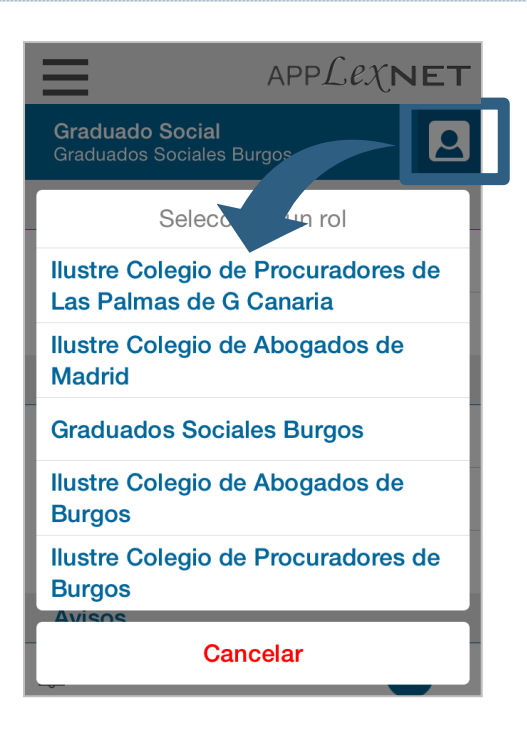

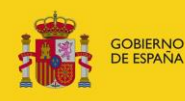

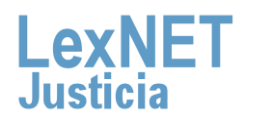

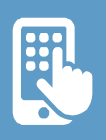

En el **menú** tenemos los apartados de **"Inicio"**, **"Ayuda"**, **"Configuración"** <sup>y</sup>**"Cerrar sesión".**

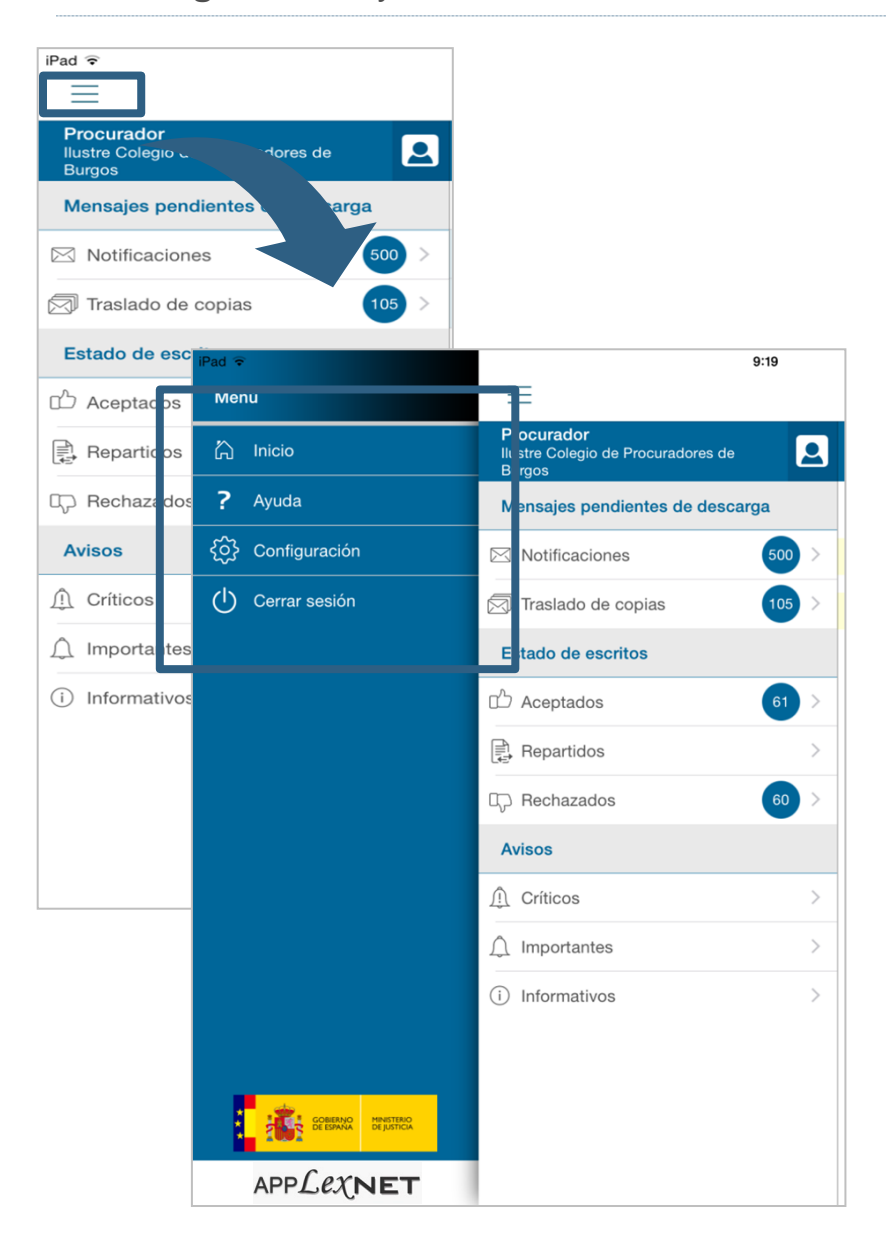

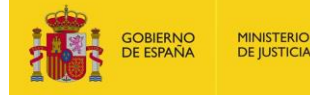

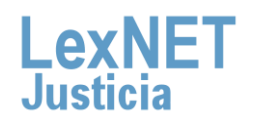

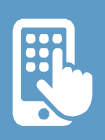

#### C

**4** El apartado de **"Inicio"** nos permite volver a la pantalla inicial **.1**

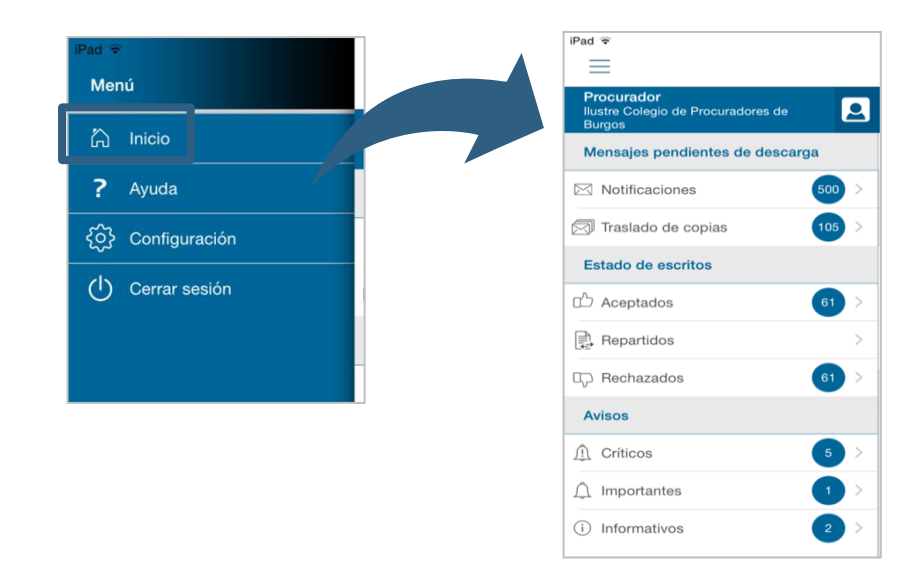

El apartado de **"Ayuda"** nos permite visualizar la ayuda de la **4** aplicación **.2**

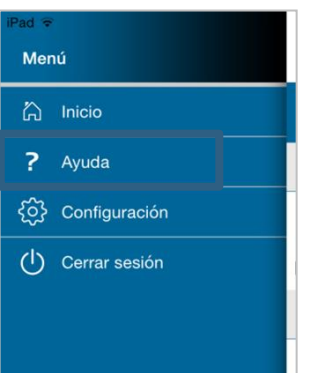

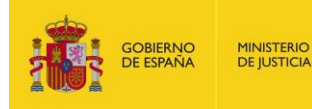

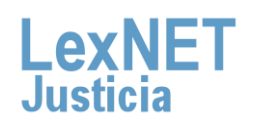

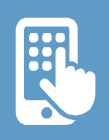

#### Interfaz del sistema  $\mathbb C$  .

**4.3**

El apartado de **"Configuración"** nos permite configurar los parámetros como idioma, activación/desactivación de notificaciones.

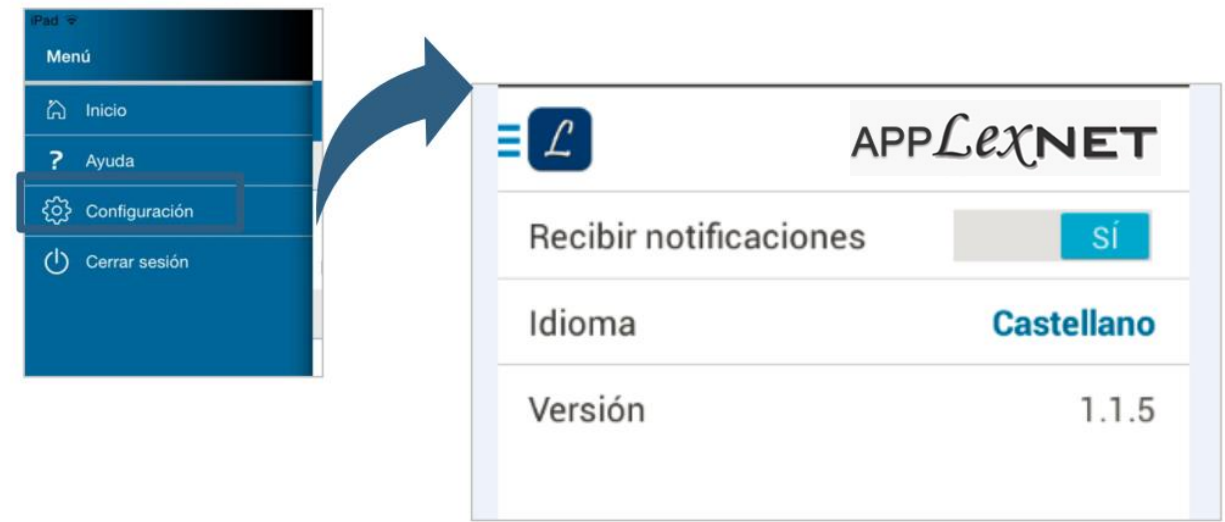

El apartado de **"Cerrar sesión"** nos permite desconectar de la **4** aplicación. **.4**

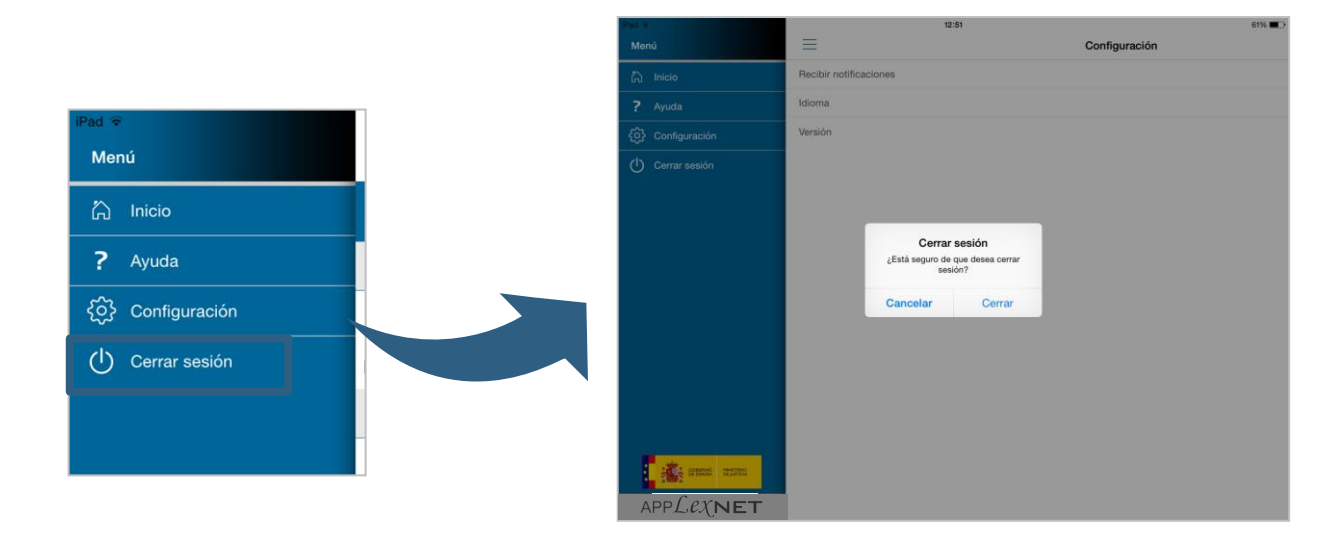

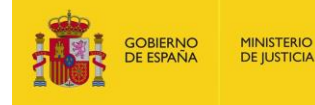

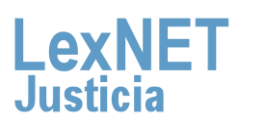

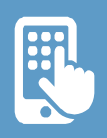

**5.**

**6.**

Para **visualizar** los detalles de cualquier **mensaje, escrito** en la aplicación, tenemos que pulsar sobre el icono de "visualización de detalles" ubicado en la parte superior derecha.

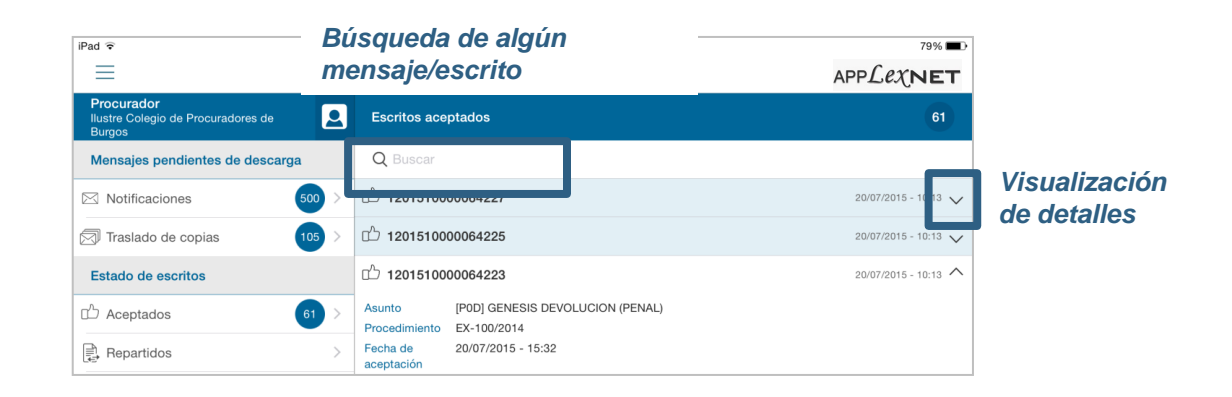

Para **visualizar** los detalles de un **aviso** en la aplicación, tenemos que pulsar sobre el archivo adjunto que aparece en azul.

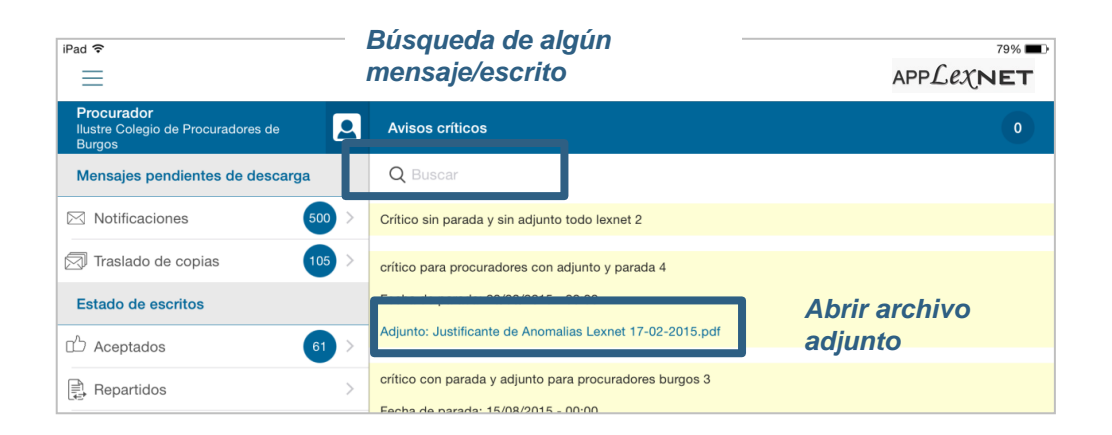

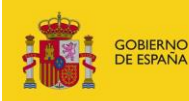

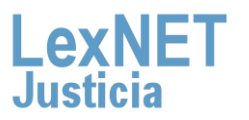

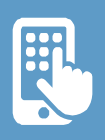

# **D Alta acceso**

Para poder utilizar APPLexNET debemos estar dados de alta en la Plataforma LexNET y gestionar su acceso a través de dispositivo móvil. Para cambiar/modificar su contraseña acceda a la interfaz web de LexNET, menú de configuración (opción Alertas).

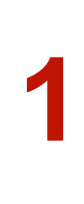

Al darnos de alta en el sistema, se tomará como login del usuario **nuestro DNI**. La contraseña la estableceremos una vez dentro de LexNET a través del enlace de las **"Alertas por móvil"** y marcando el check "Usuario app móvil". Después guardaremos los datos.

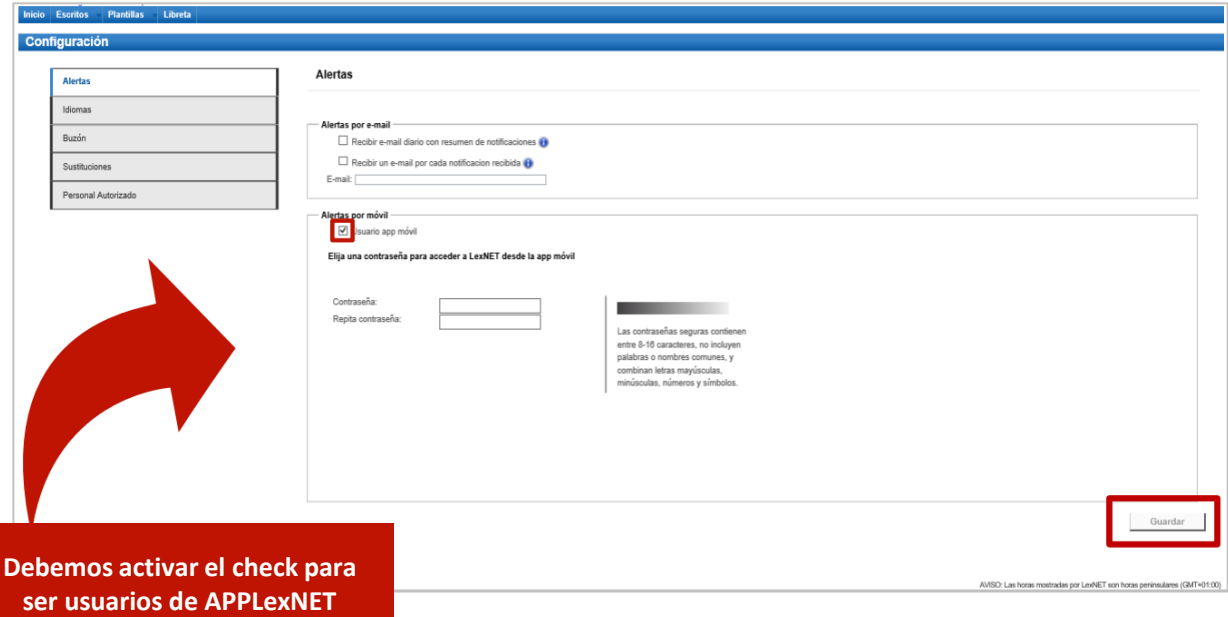

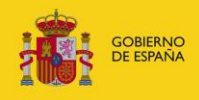

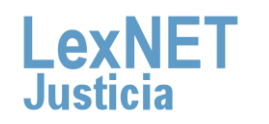

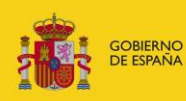

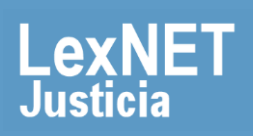